#### DIB Express Transfer

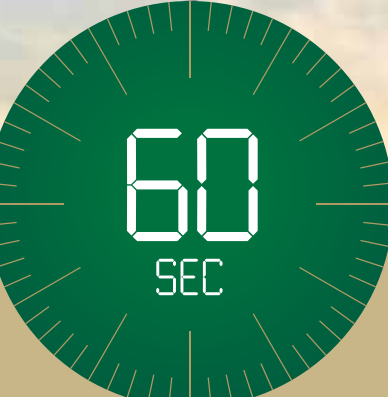

# UAE to India in 60 seconds

Choose the express way to make transfers.

#### Steps to add new beneficiary (Via alt online)

1 Login to alt online by entering your username and password Click on **'Transfers'** 

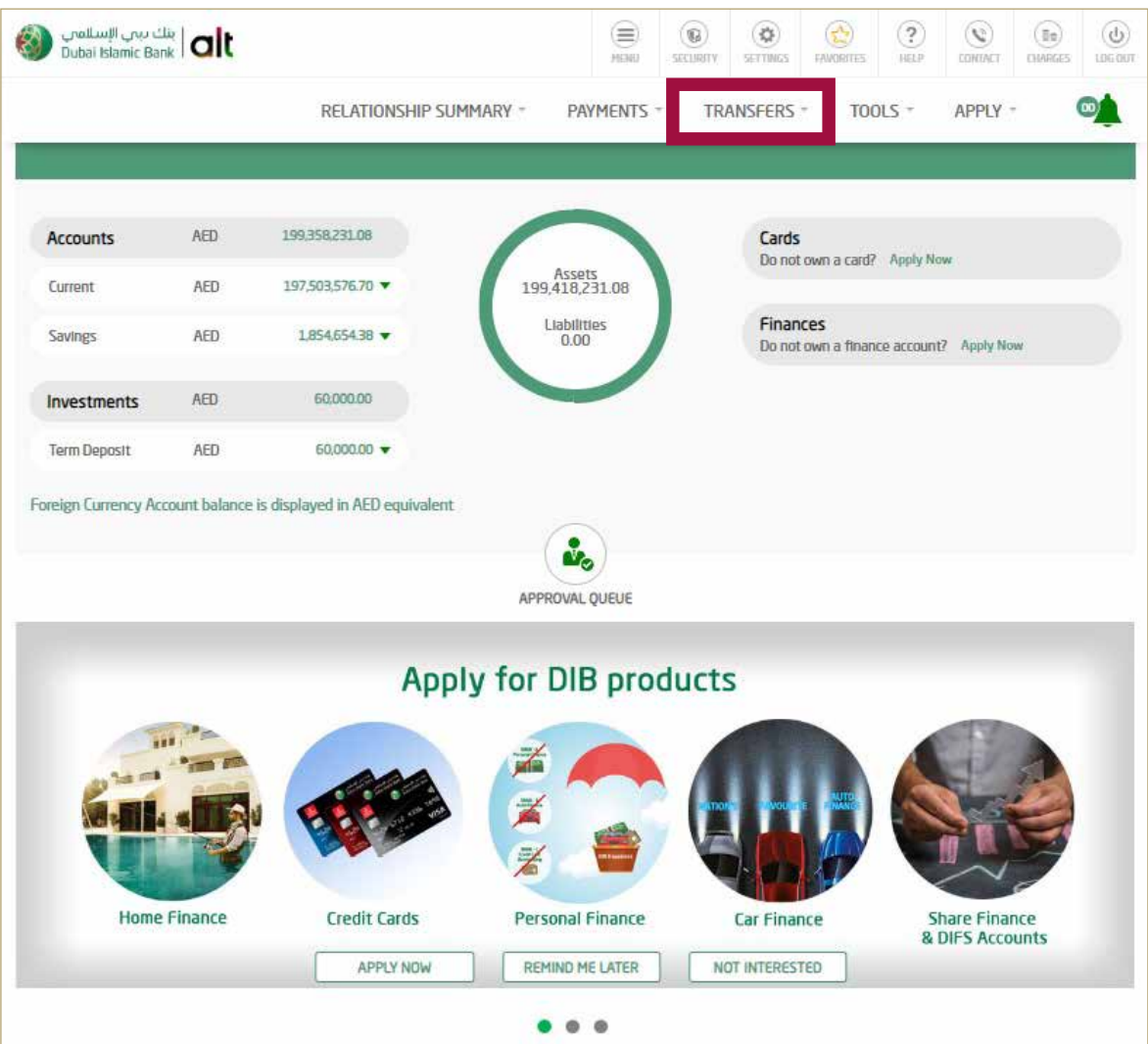

Click on Transfers **'Express Transfer'**

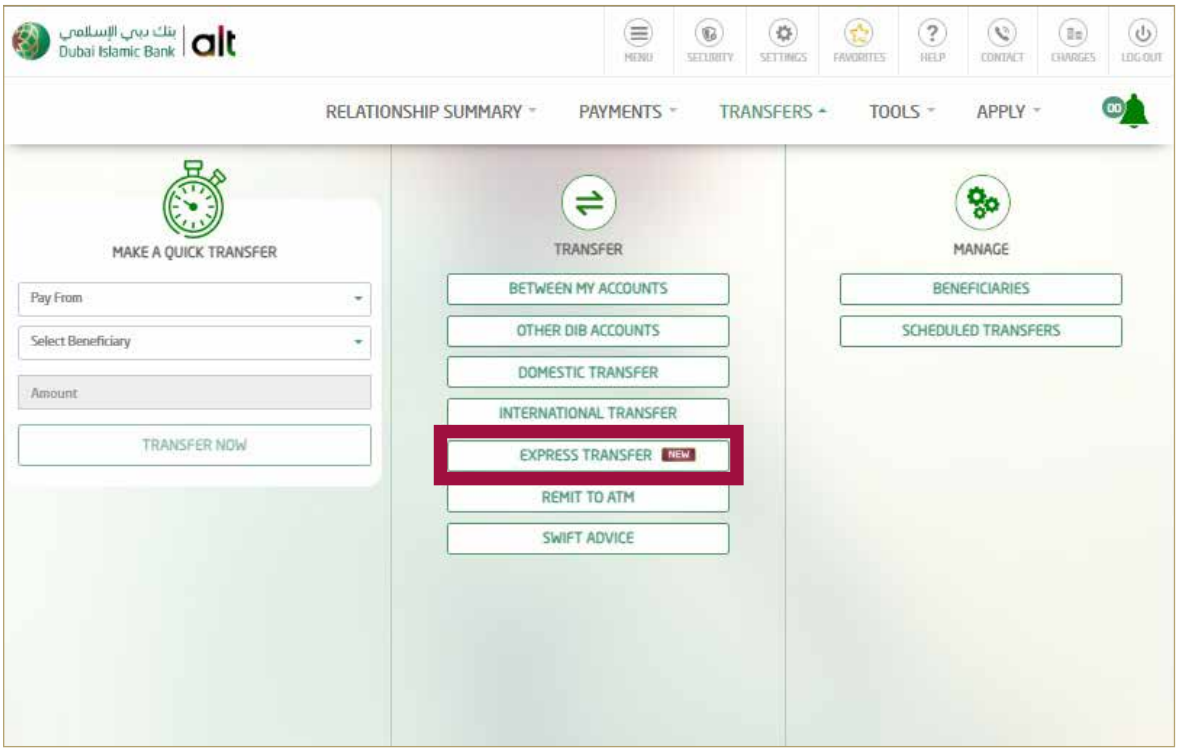

Select the Account from which you would like to transfer from.

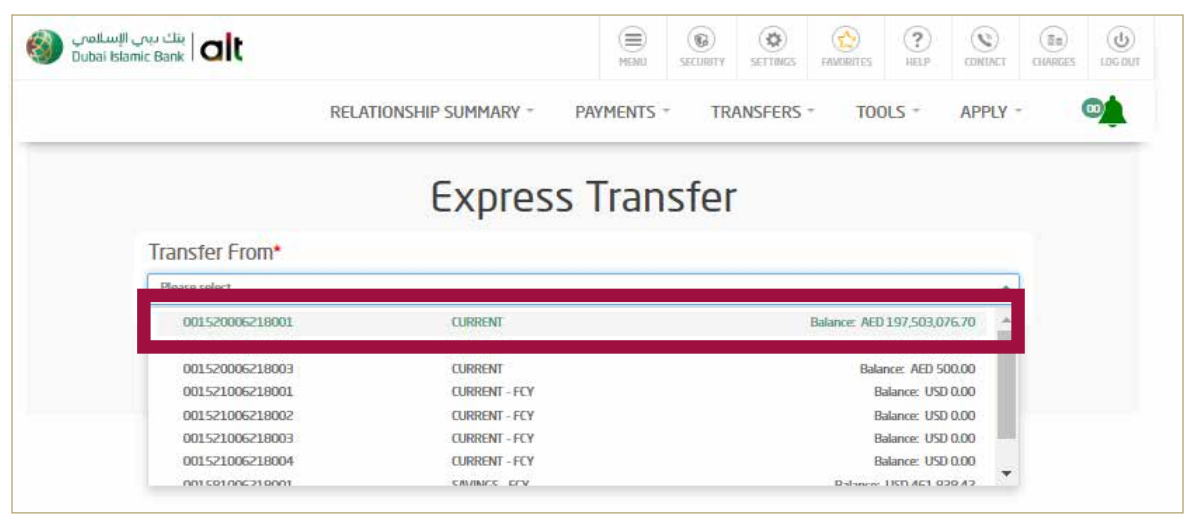

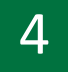

#### Click on **'Define Beneficiary'**

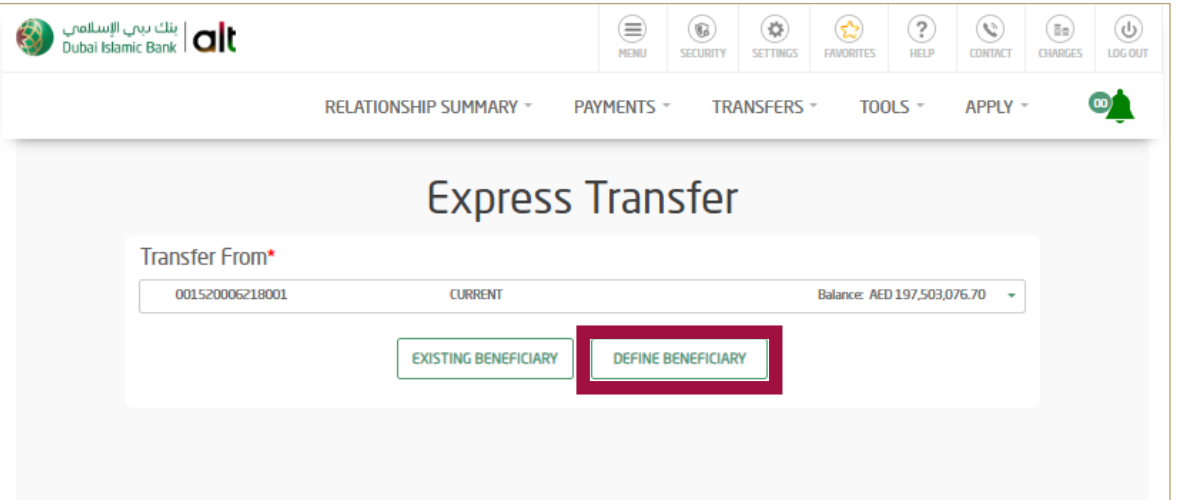

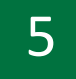

#### Select **'Add Beneficiary'**

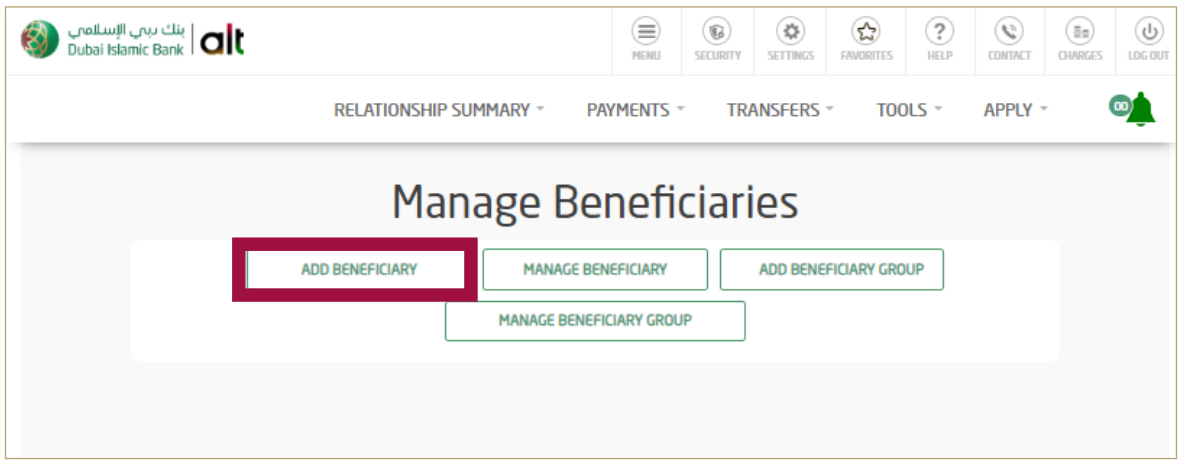

6 Select Transfer Type - **'Express Transfer'** Enter Beneficiary Nickname Enter Beneficiary Bank country - **'INDIA'**

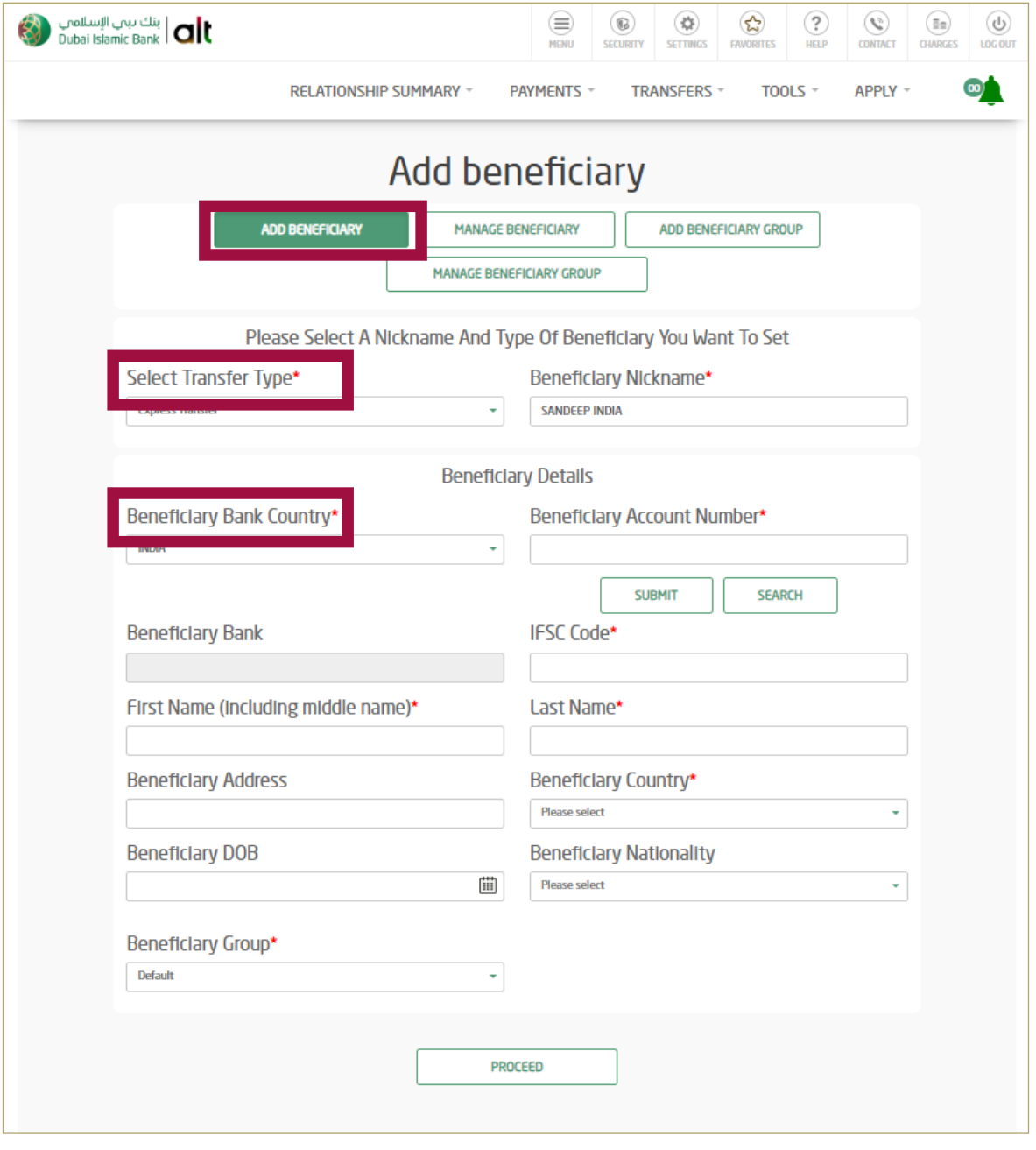

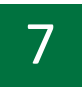

#### 7 Enter Beneficiary '**Account Number'**

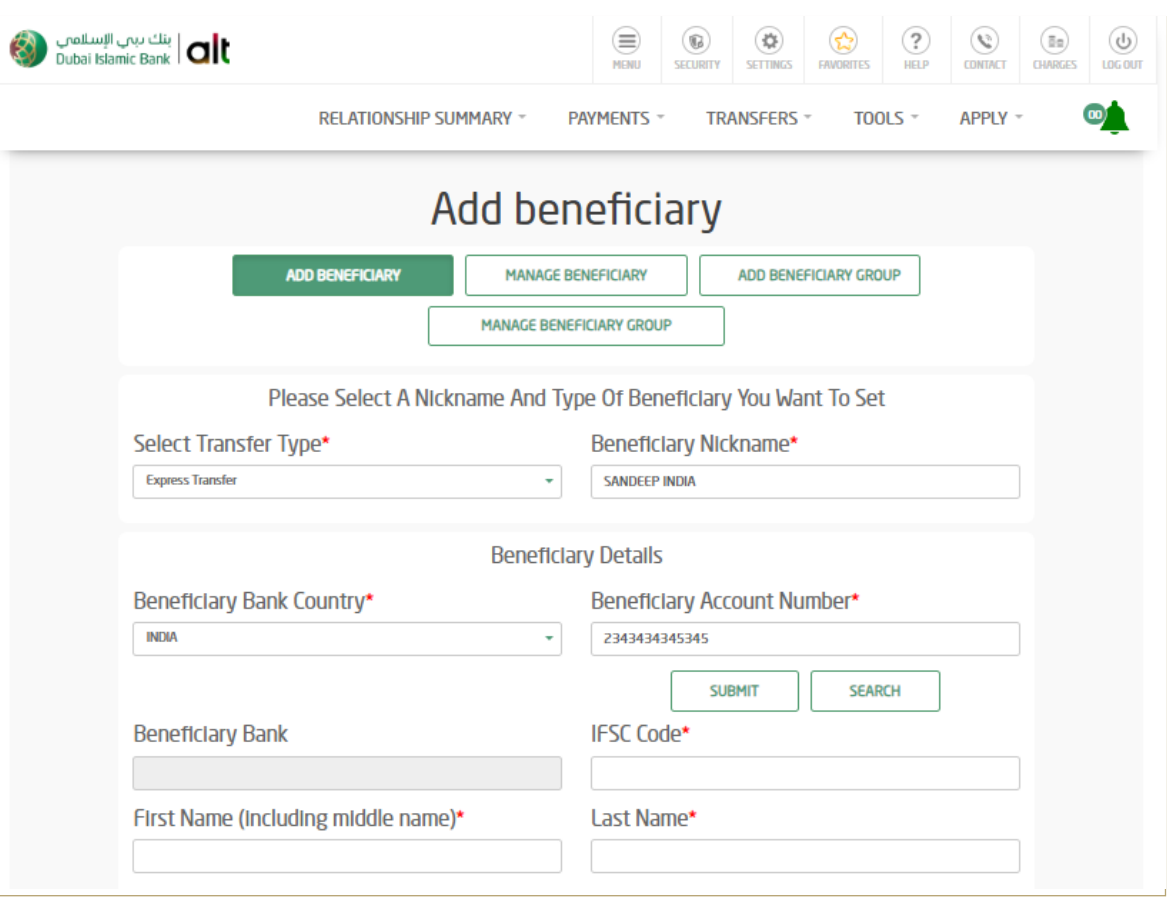

#### Click **'Search'** and Find the **IFSC Code**

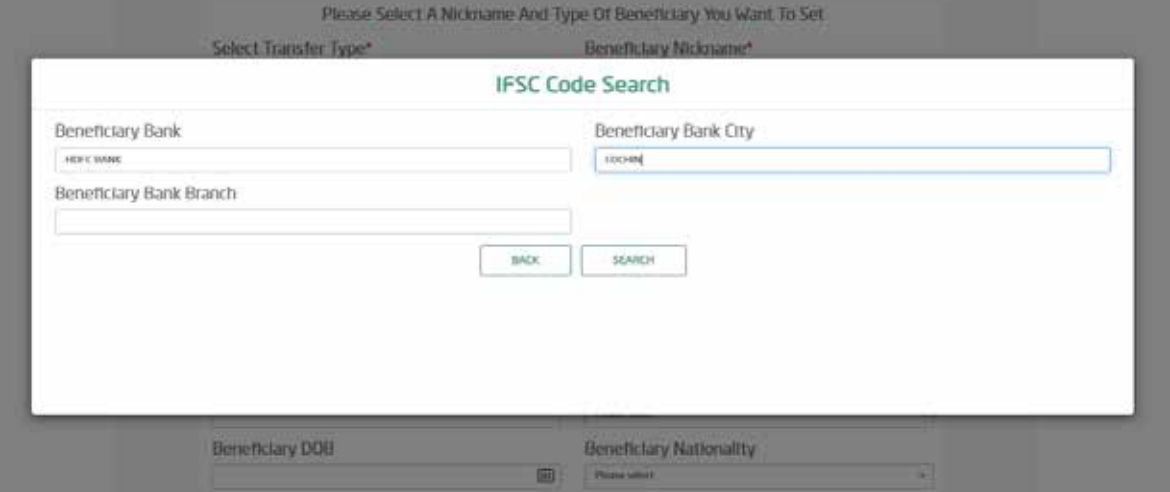

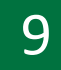

#### Click **'Search'** and **'select'** your Bank **IFSC code**

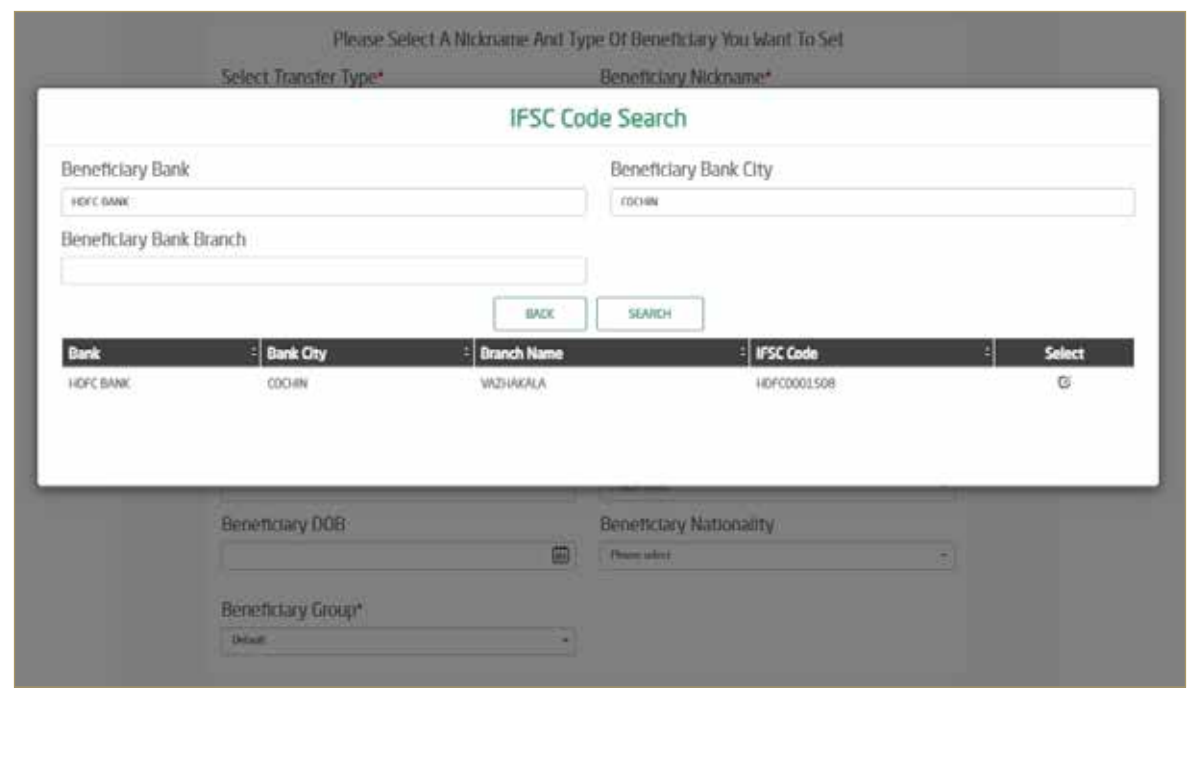

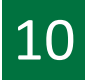

#### $\boxed{10}$  Enter below beneficiary details

- Enter Beneficiary **'First Name'** and **'Last Name'**
- Enter Beneficiary **'Address'** and Beneficiary **'Country'**
- Enter Beneficiary **'Date of Birth'** and **'Nationality'**
- Once all the information's are entered, **click Proceed**

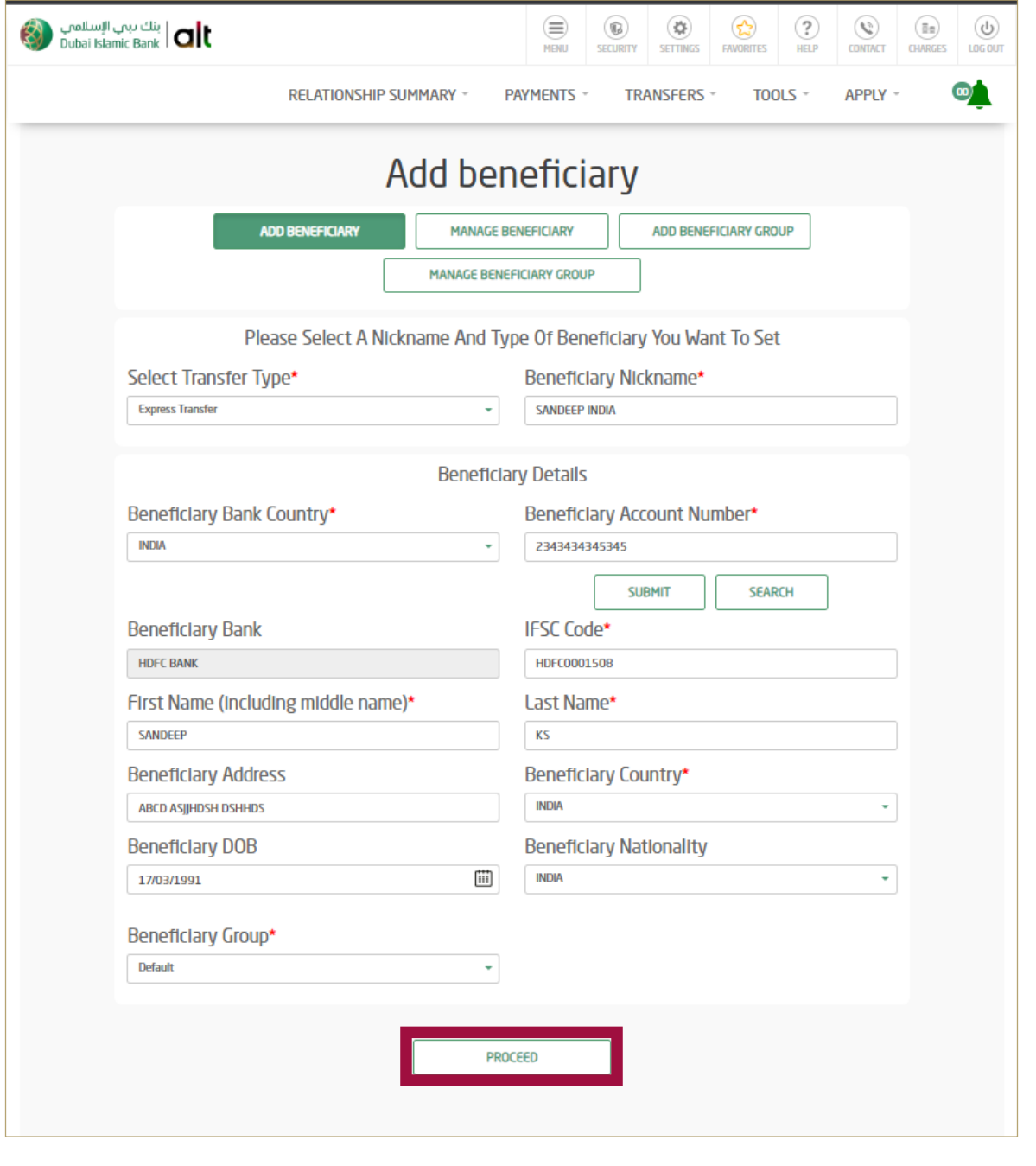

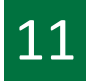

#### 11 Review it and Click on **'Confirm'**

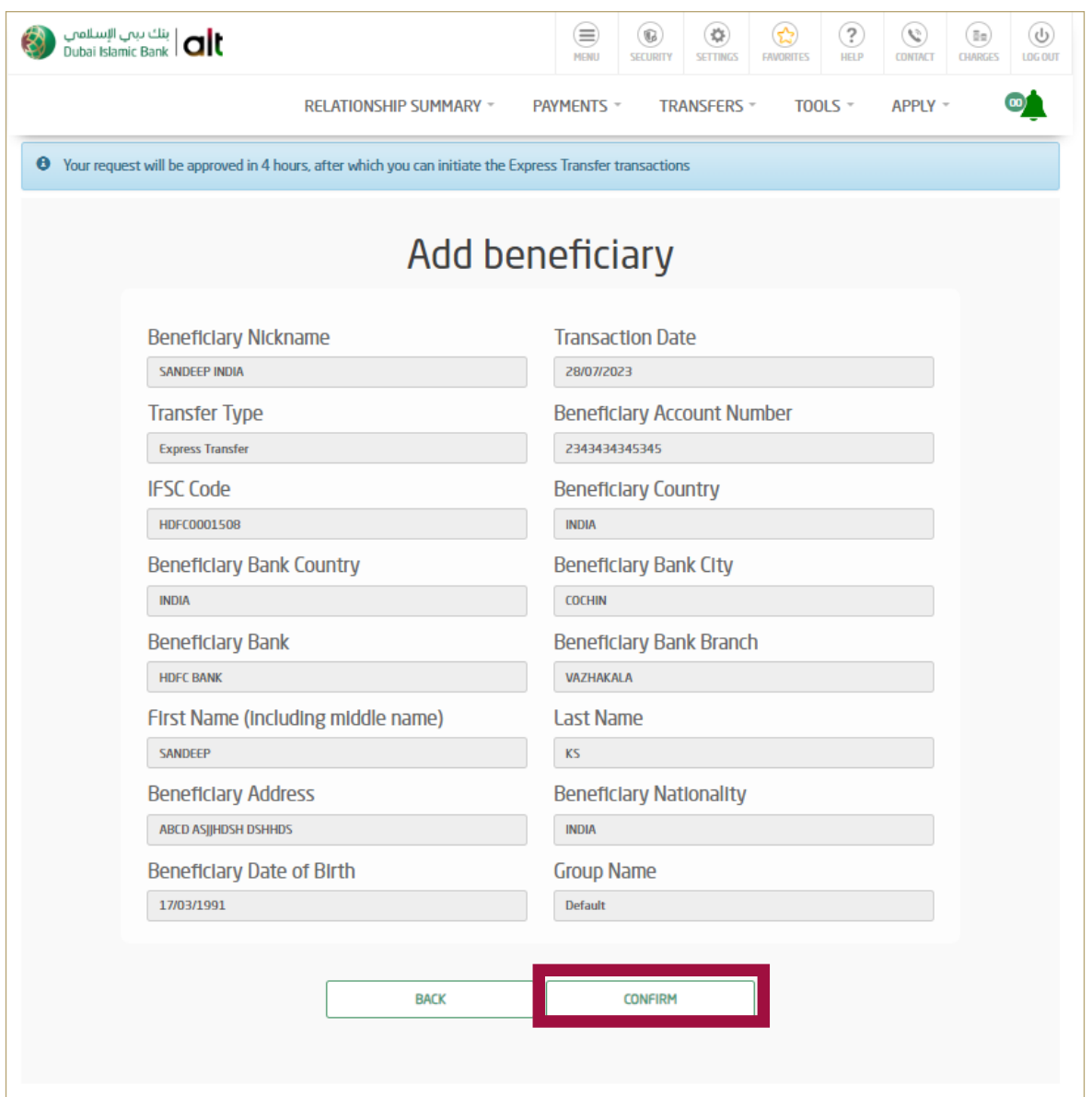

Your request will be approved in 4 hours after which you can

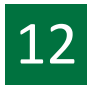

#### **12** initiate Express Transfer Transactions

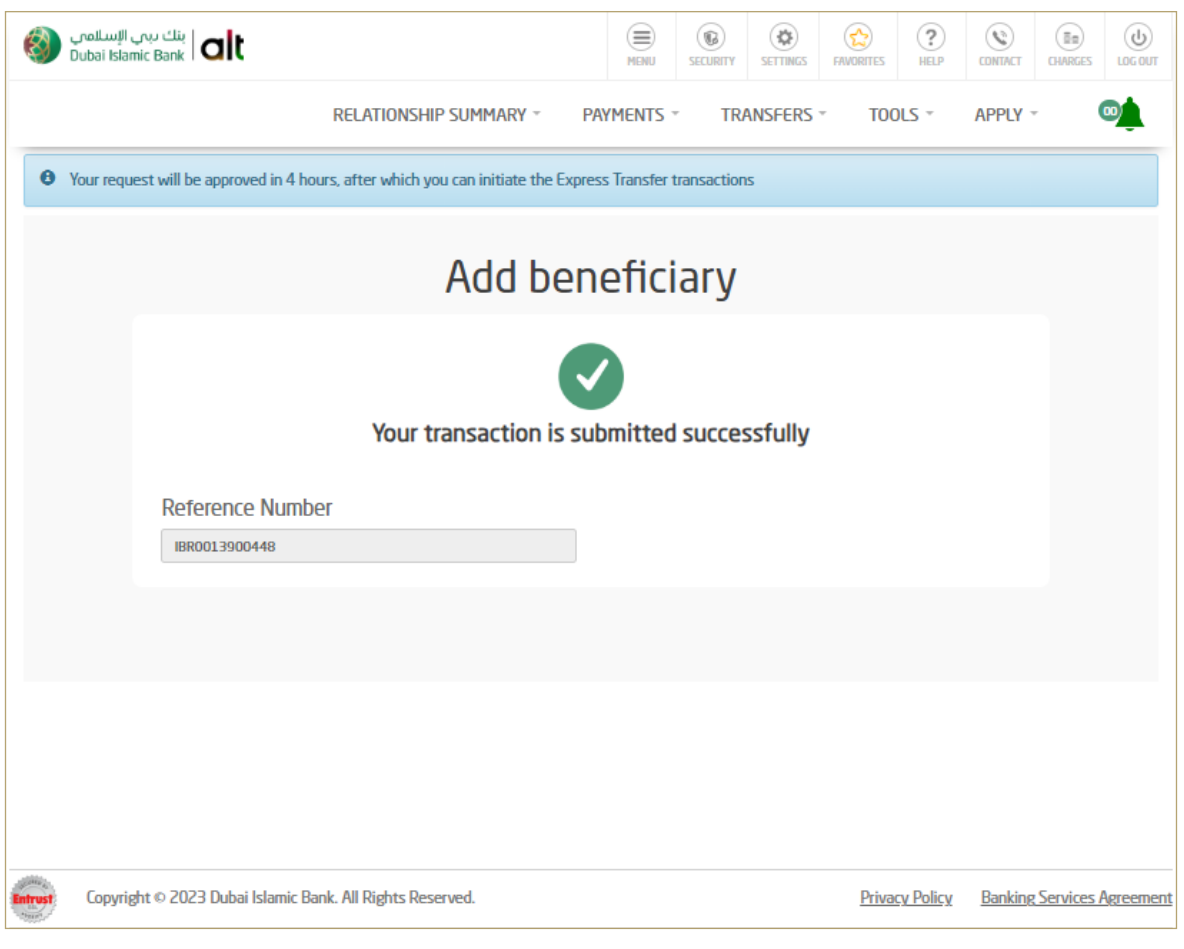

#### How to Initiate Express Transfer Transaction Via alt online

1

Login by entering your **username** and **password** Click on **'Transfers'**

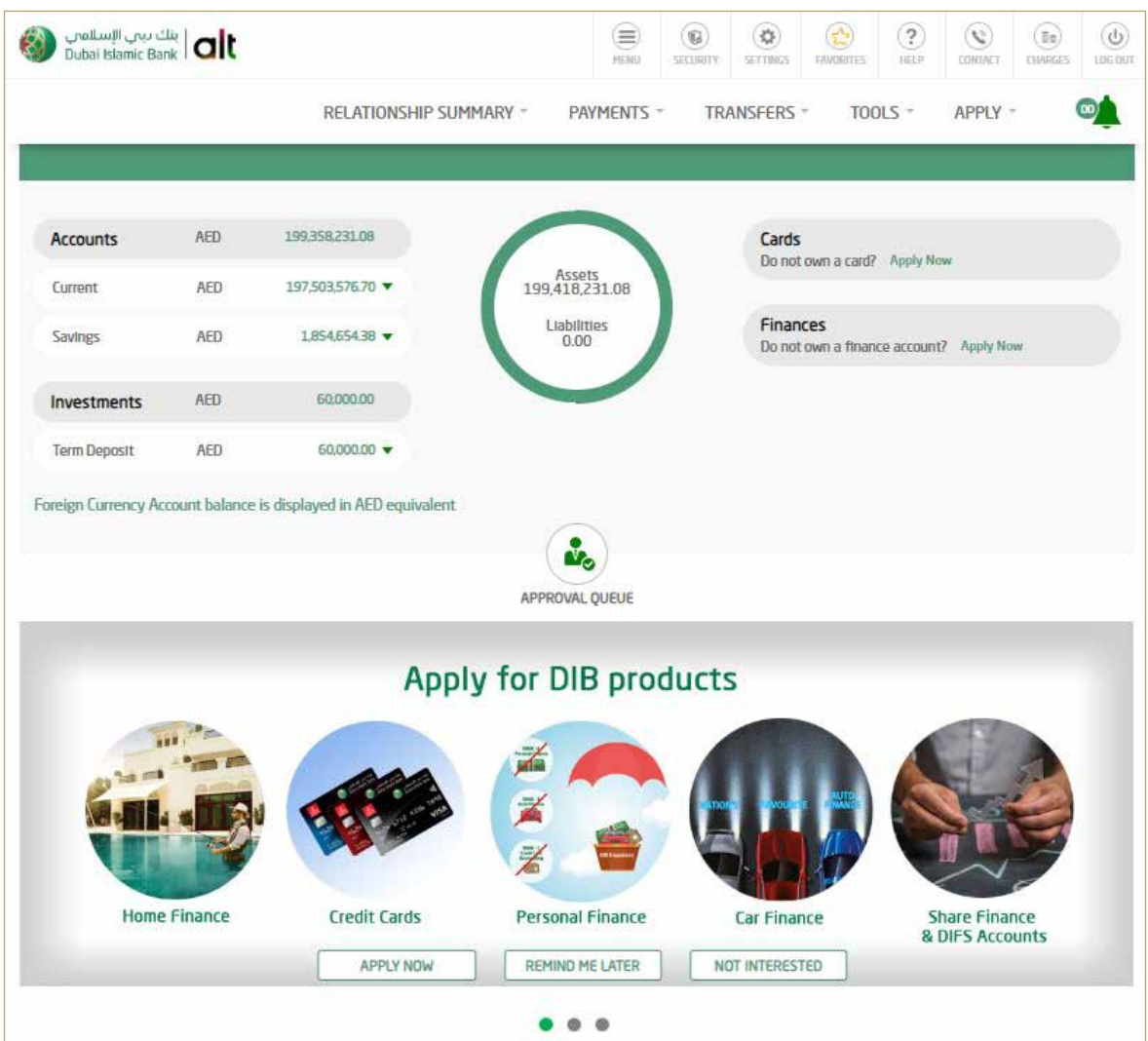

Click on Transfers **'Express Transfer'**

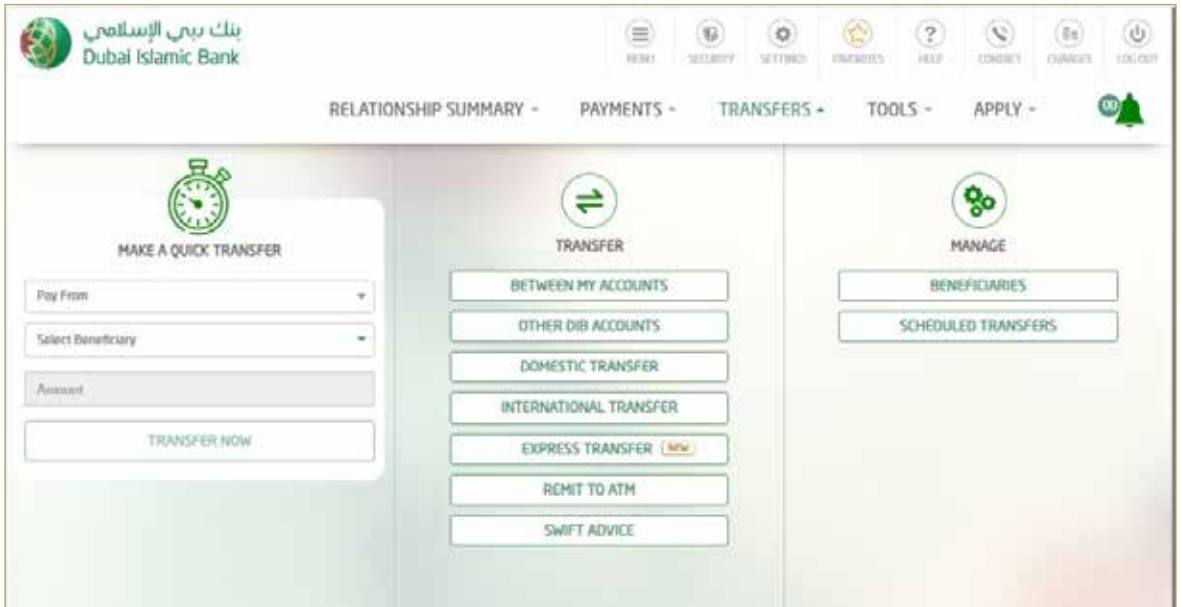

Select the Account from which you would like to transfer from.

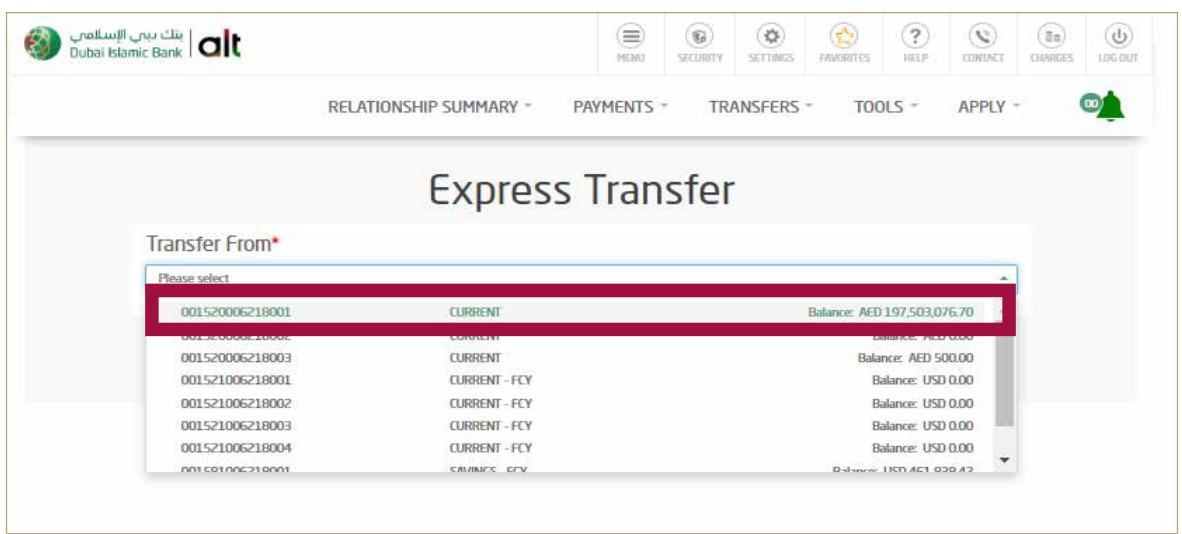

#### 4 Click on **'Existing Beneficiary'**  Select **'Beneficiary Nickname'**

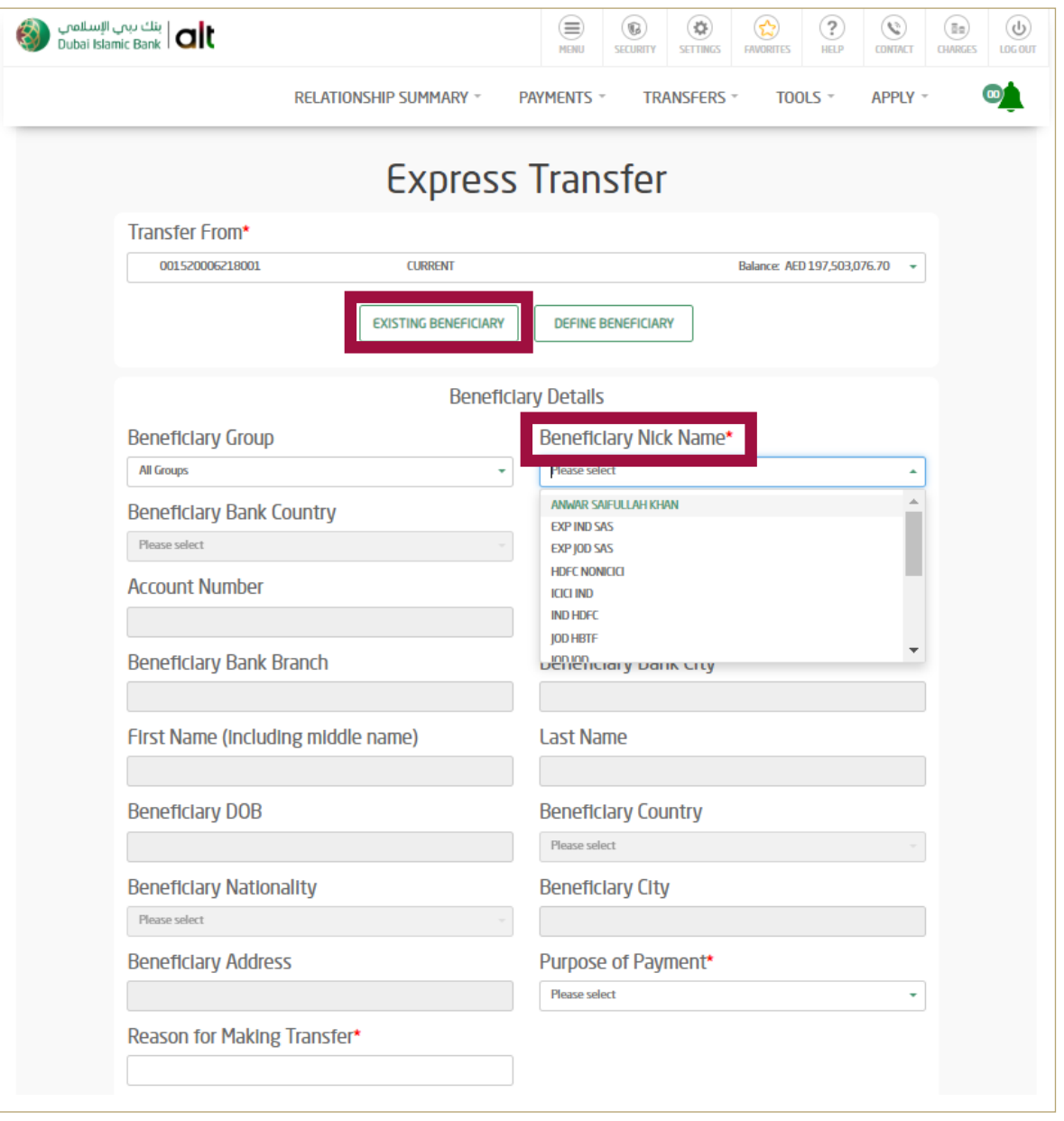

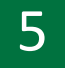

#### 5 Select **'Purpose of Payment'**

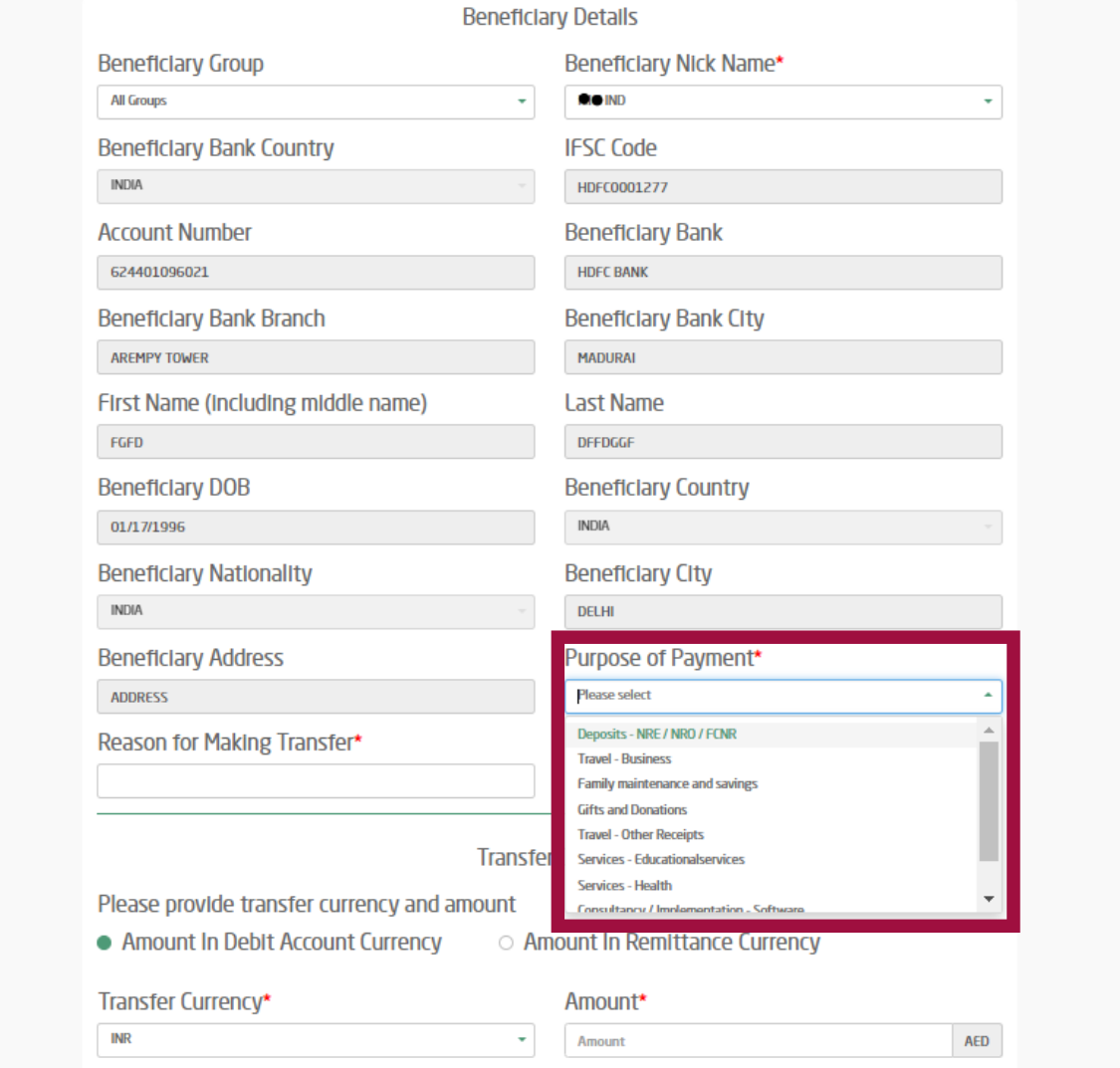

#### 6 Enter **'Reason for Making Transfer'**

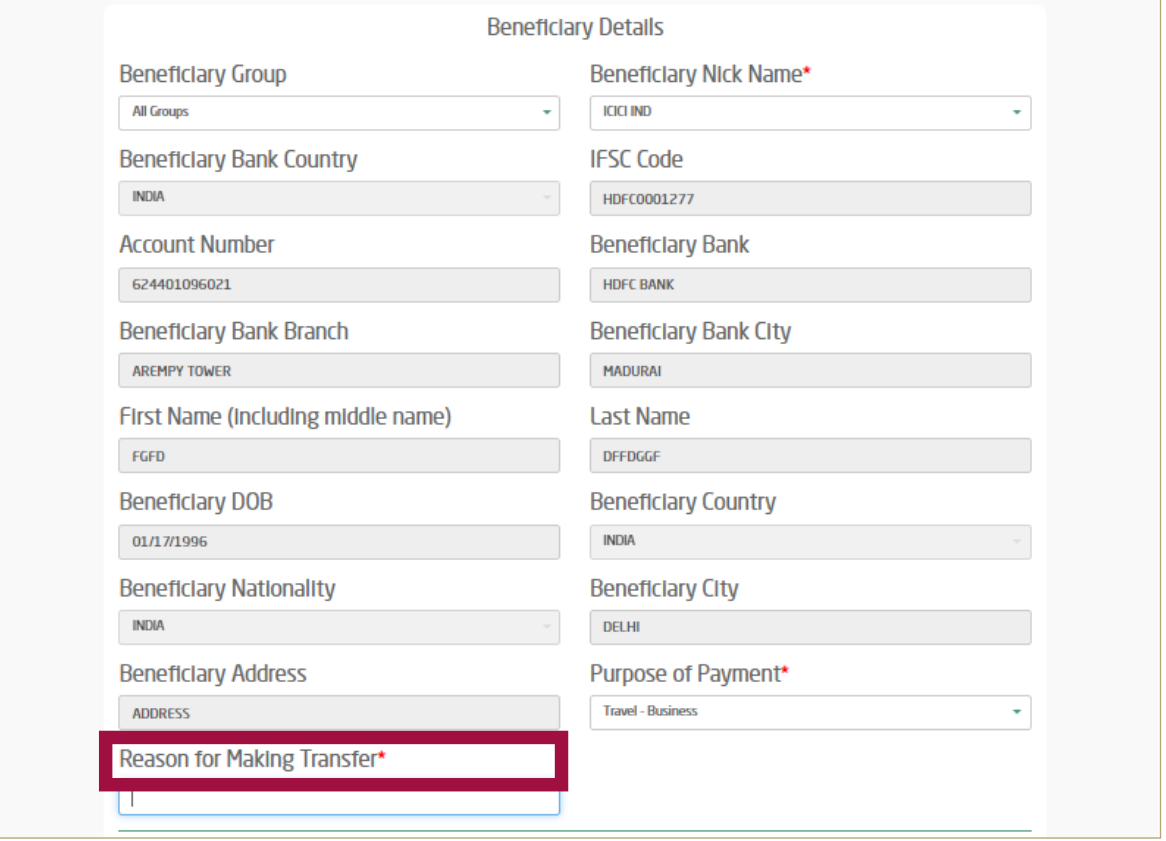

7 Select the Transfer currency **(AED or INR)** and enter amount to be transferred.

Read and accept the Key Fact Statement Click - **'Transfer Now'**

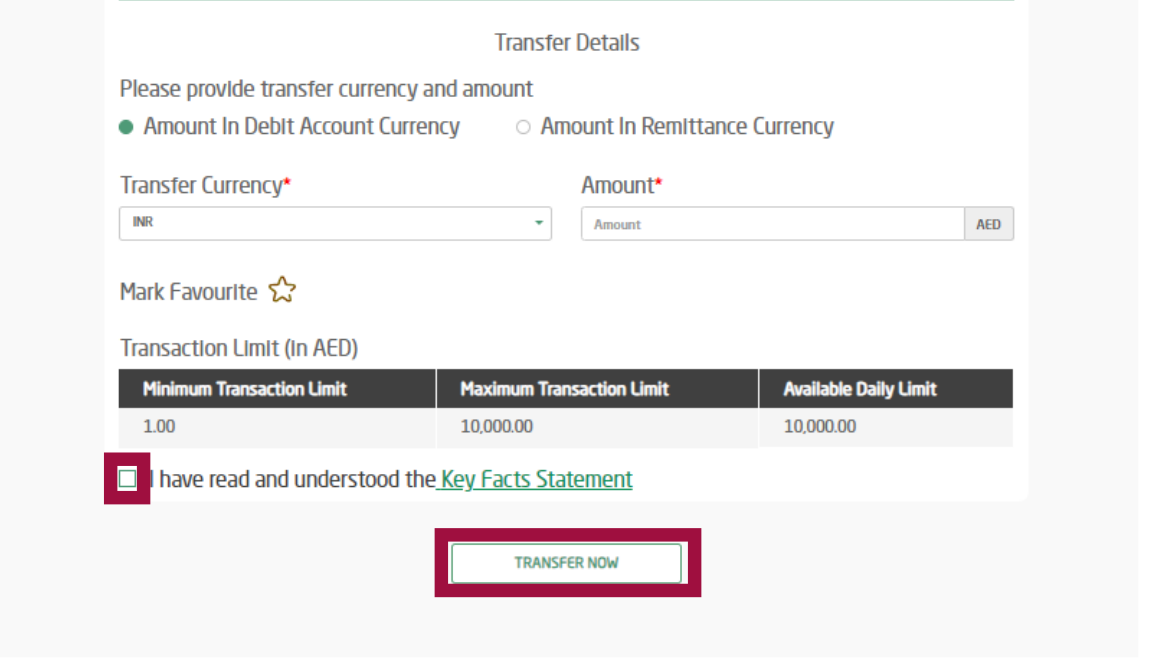

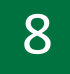

#### 8 Review and **'confirm'**

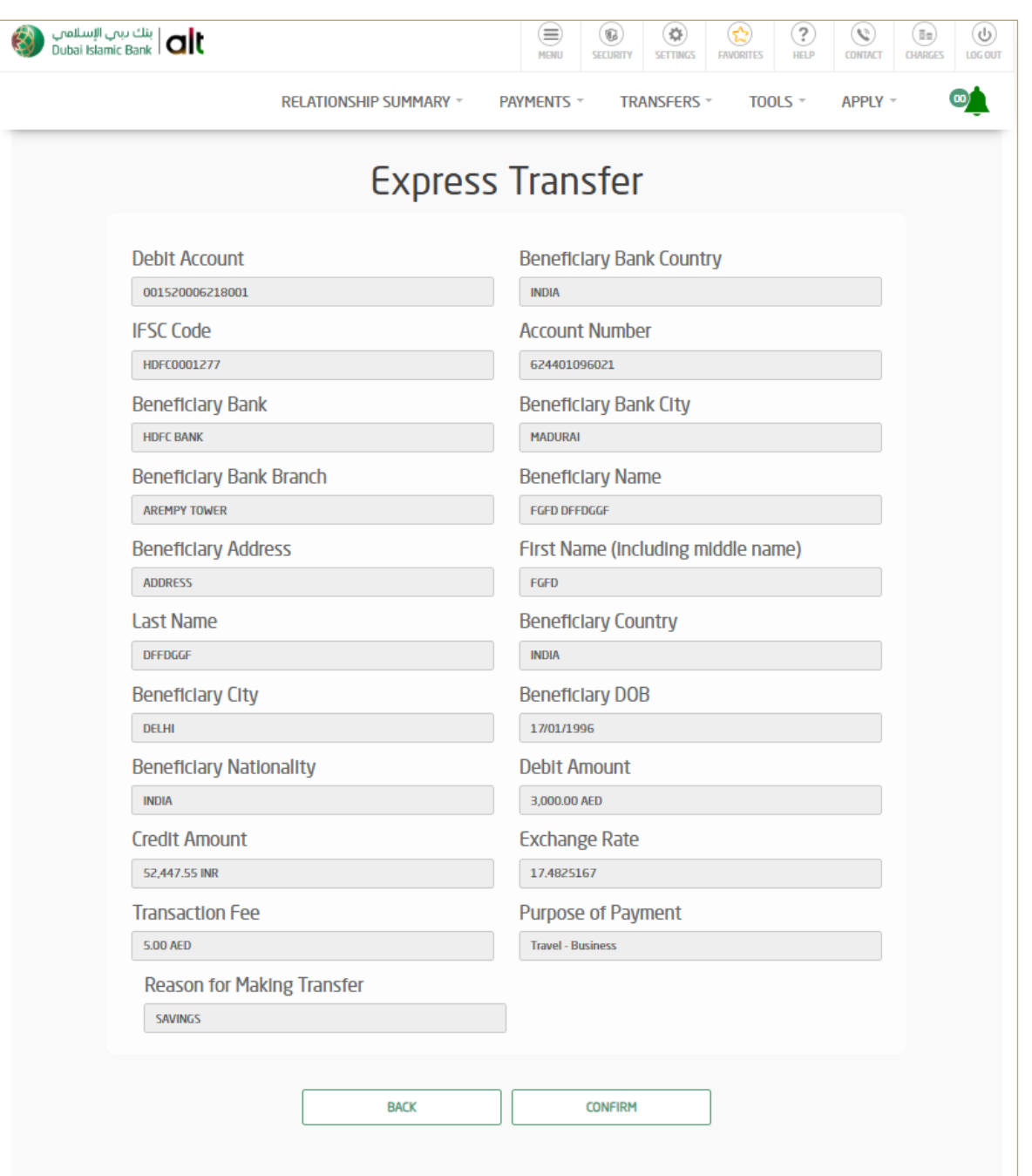

9 Your transaction has been submitted successfully

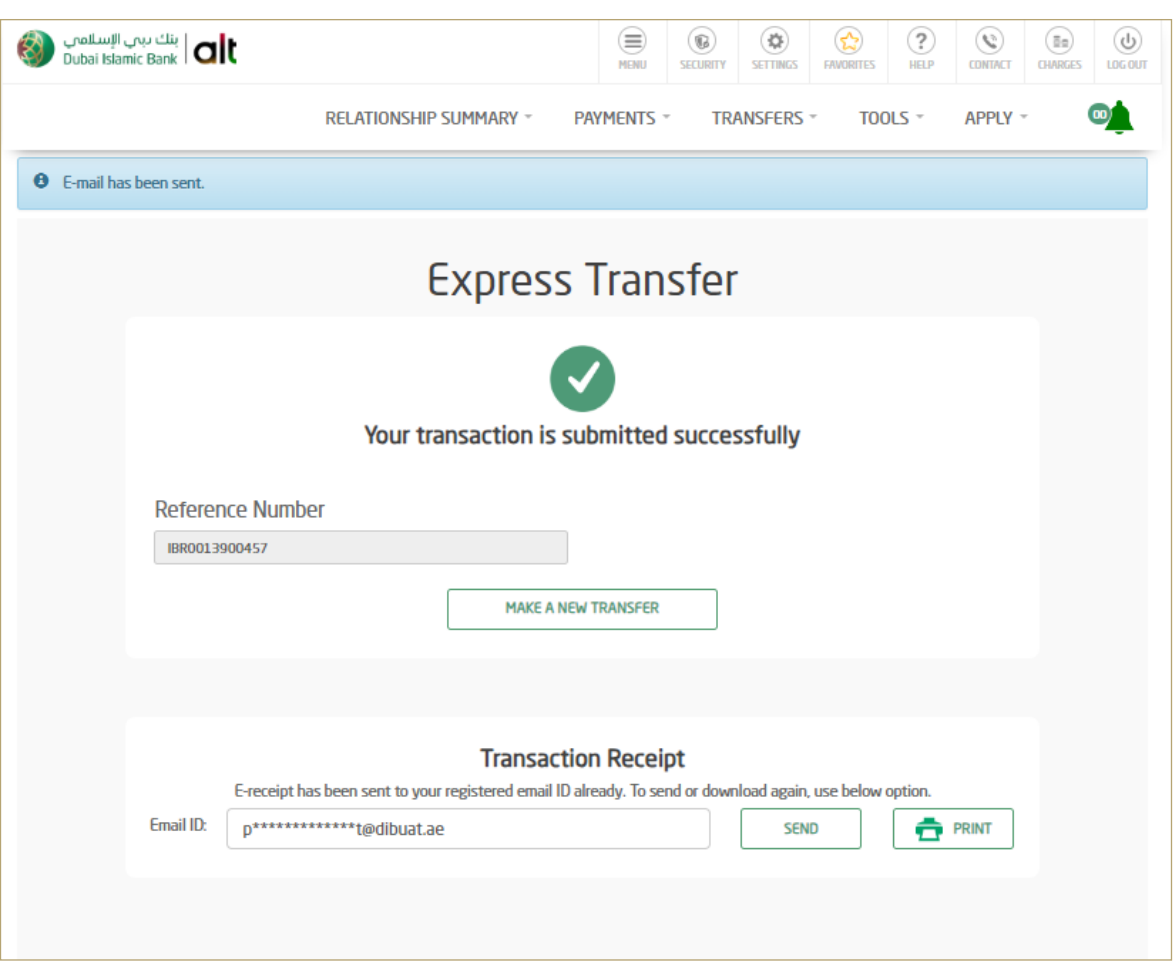

#### How to Initiate Express Transfer transaction via alt mobile (Only for Existing Beneficiaries)

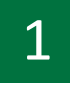

Login by entering your **username** and **password** or by your Face **ID** or **Fingerprint** 

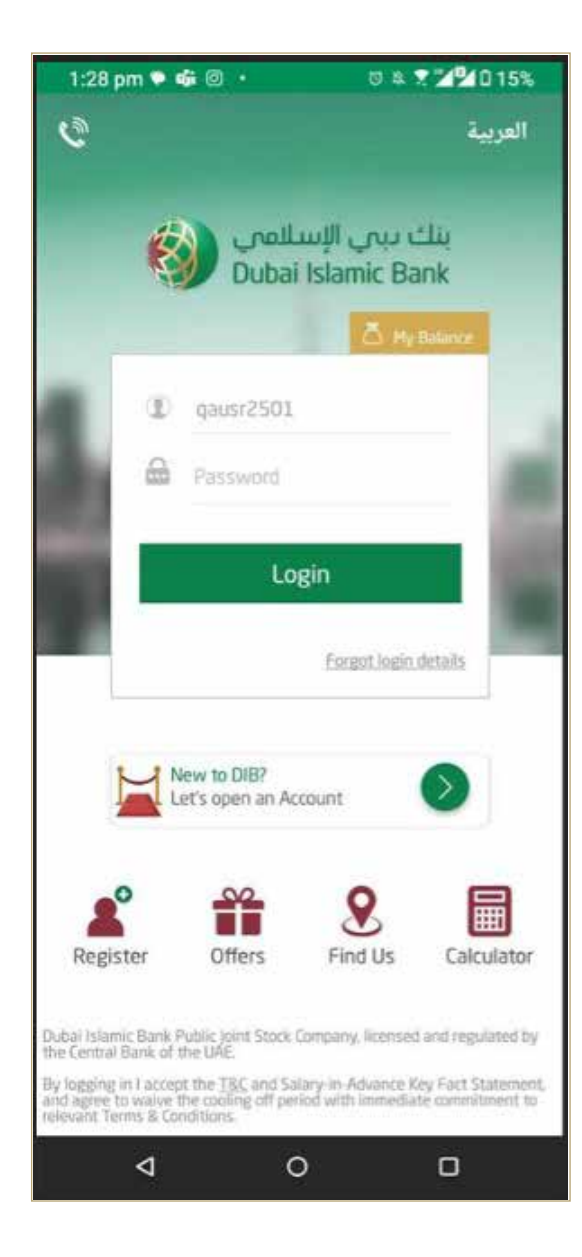

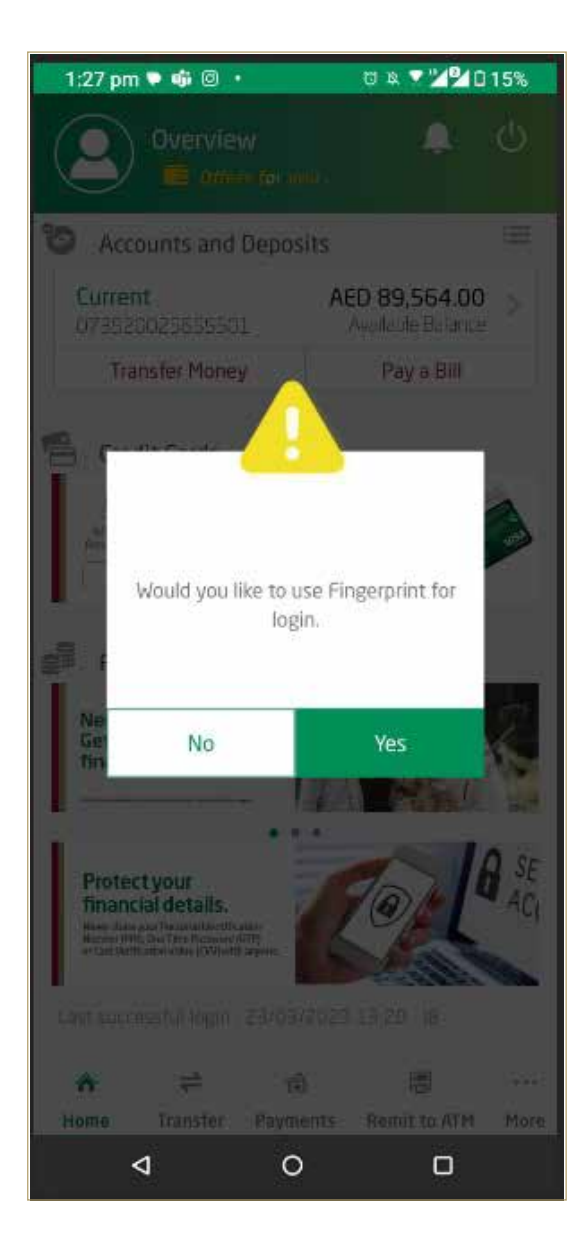

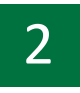

#### 2 Click on **'Transfer Money'**

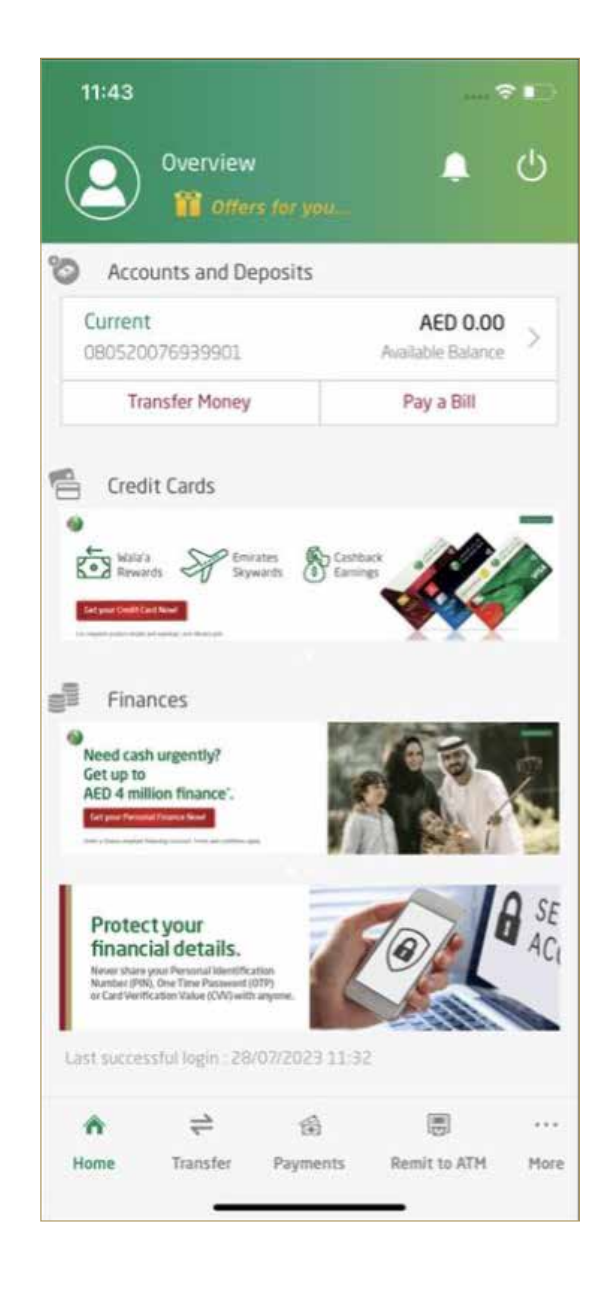

#### 3 Click on **'Express Transfer'**

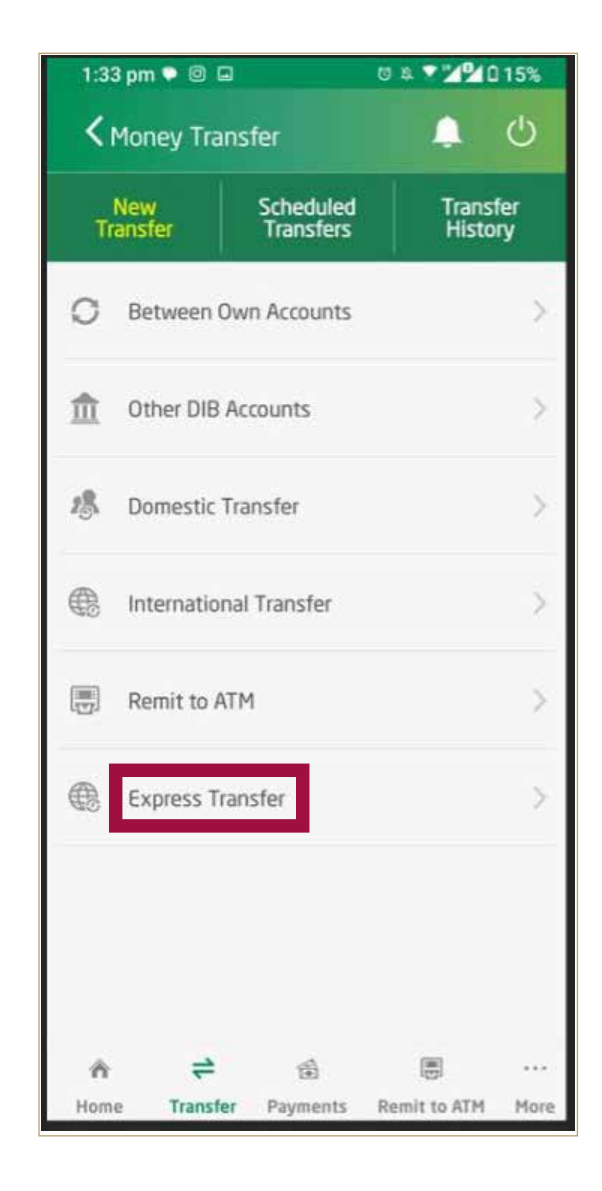

4 Select the beneficiary to whom you would like to transfer funds.

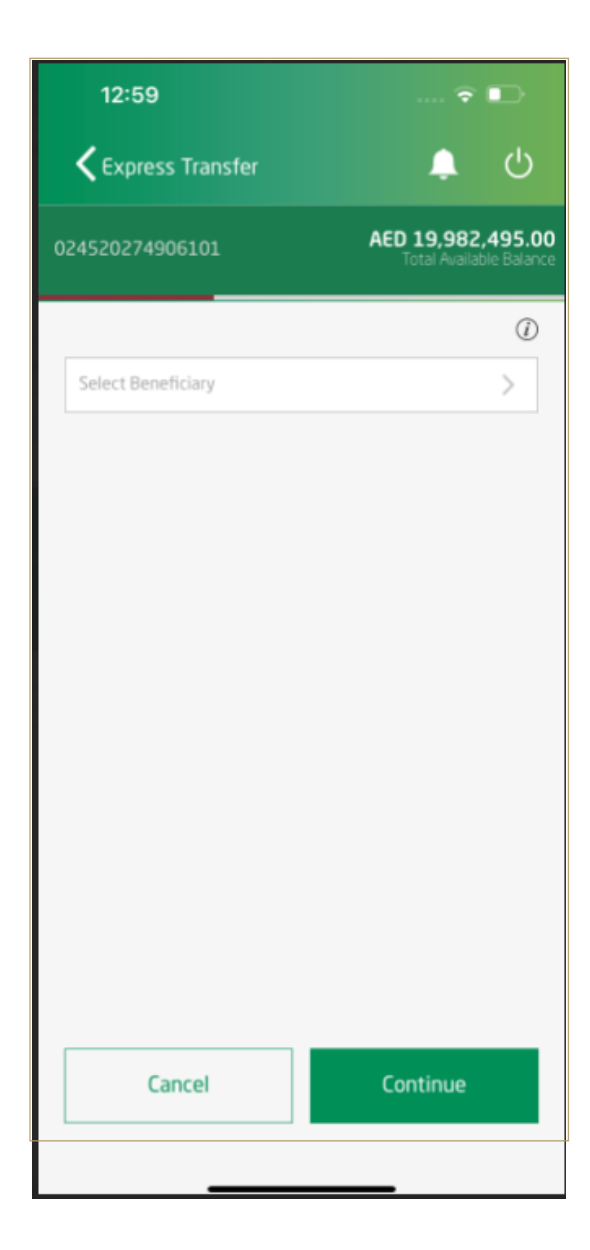

5 Enter Transfer amount (in AED or INR) Select **'Purpose of Payment'** Enter **'Reason for making Transfer'**

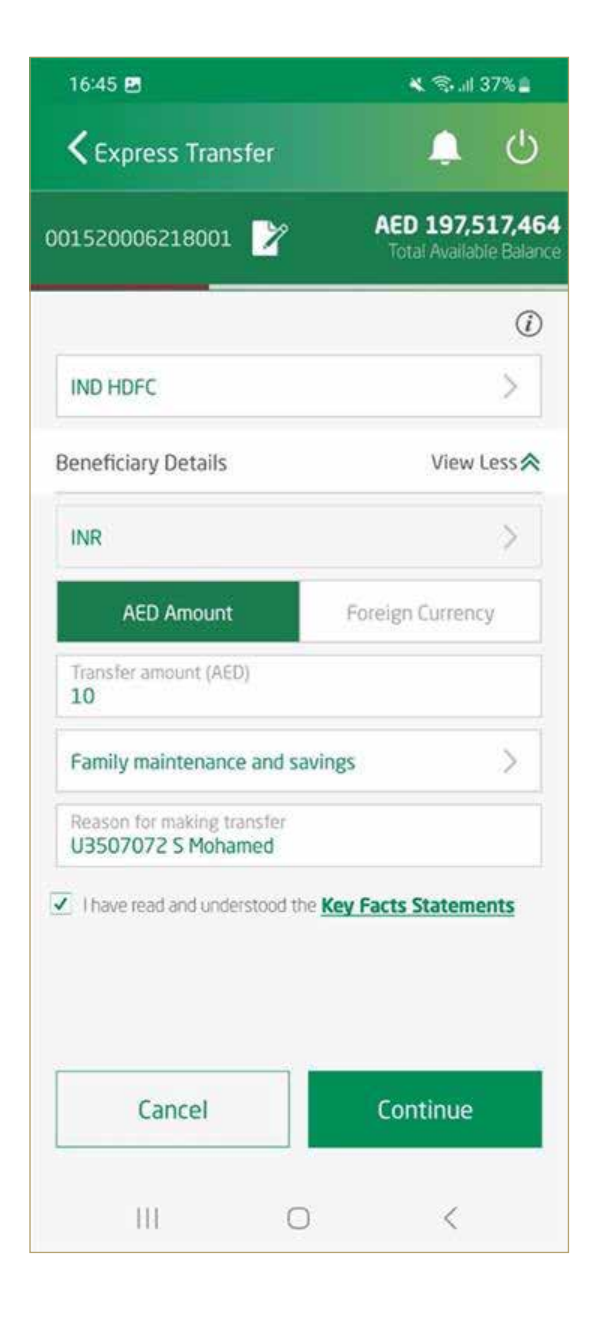

6 Read and accept the Key Fact Statements Click - **'Continue'**

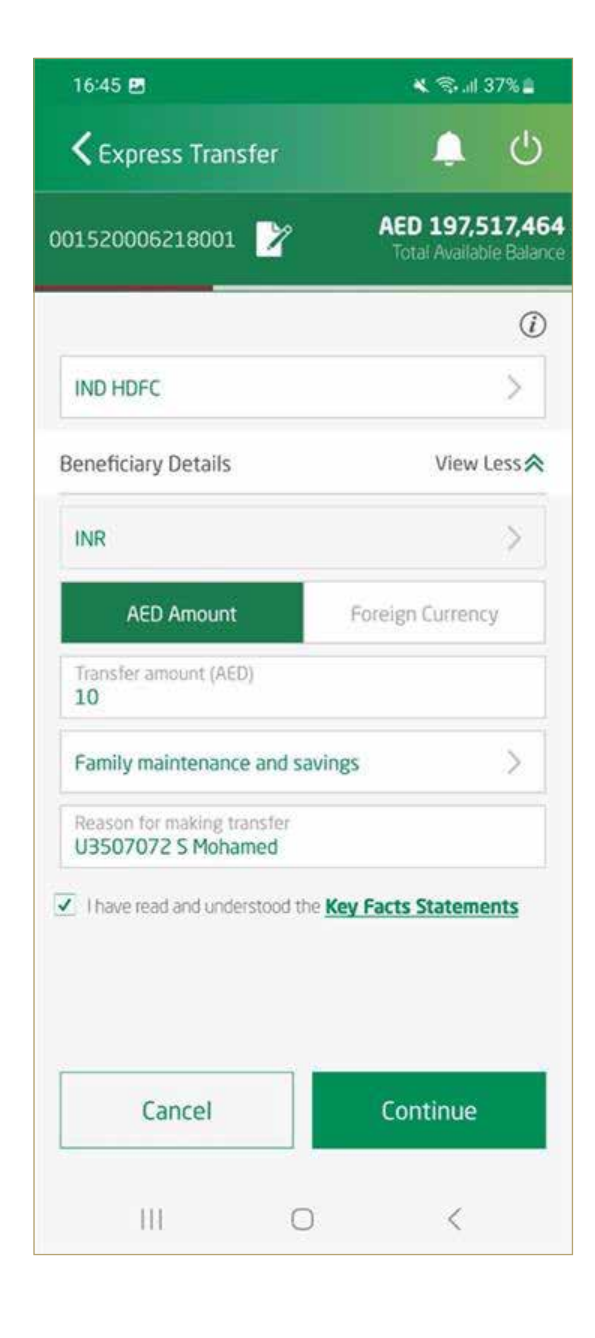

7 Review transaction details, Enter **OTP** and click on **'confirm'**

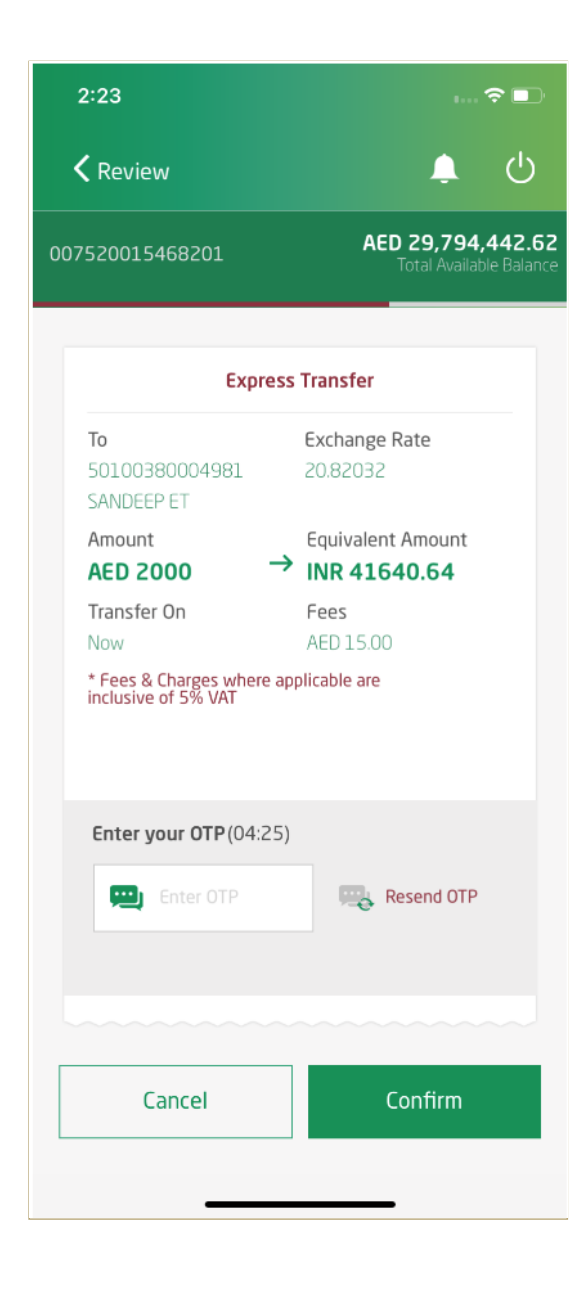

8 Your transaction has been submitted successfully.

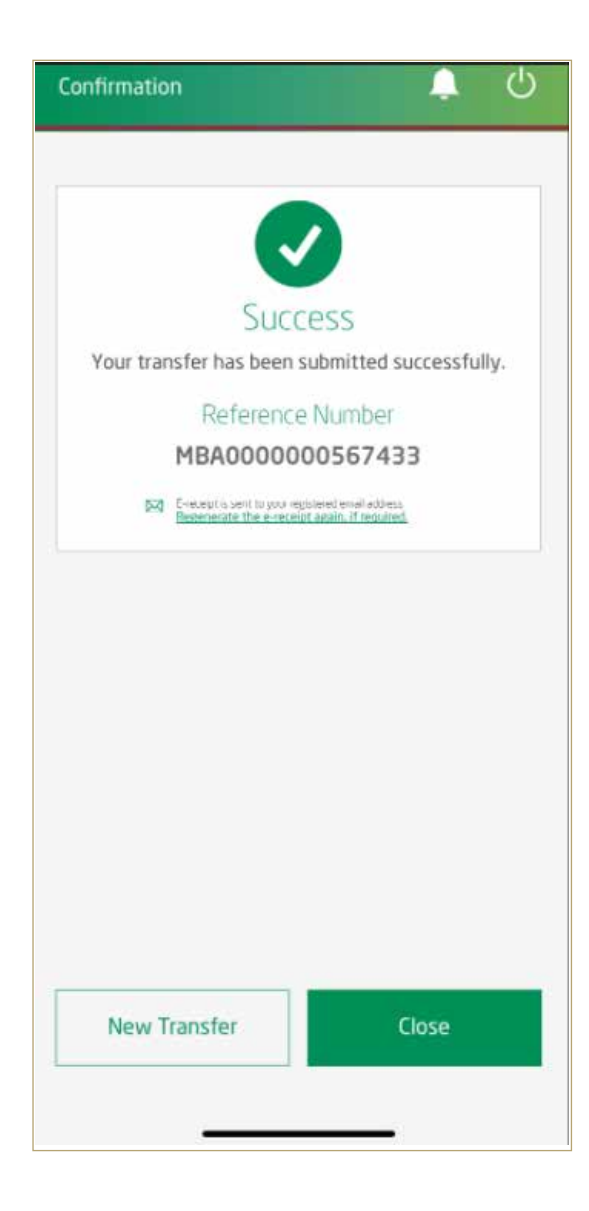